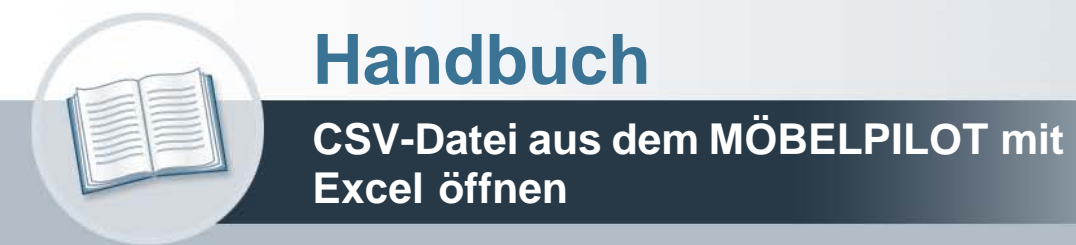

**Stand 27.08.2021**

# Inhaltsverzeichnis

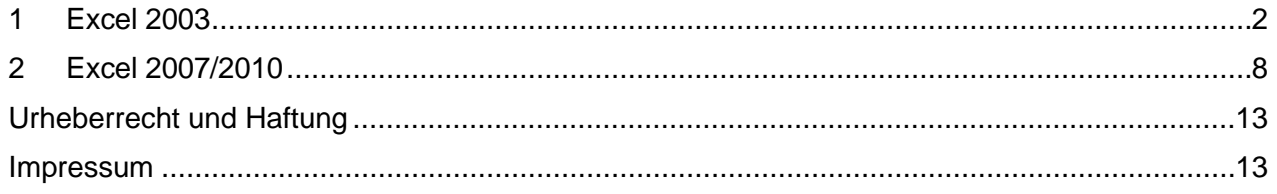

In diesem Kurs erfahren Sie, wie Sie eine aus dem Marketing erzeugte CSV-Datei korrekt in Excel öffnen können.

Die nachfolgenden Erläuterungen beziehen sich auf die Versionen Excel 2003 sowie Excel 2007/2010.

# <span id="page-3-0"></span>**1 Excel 2003**

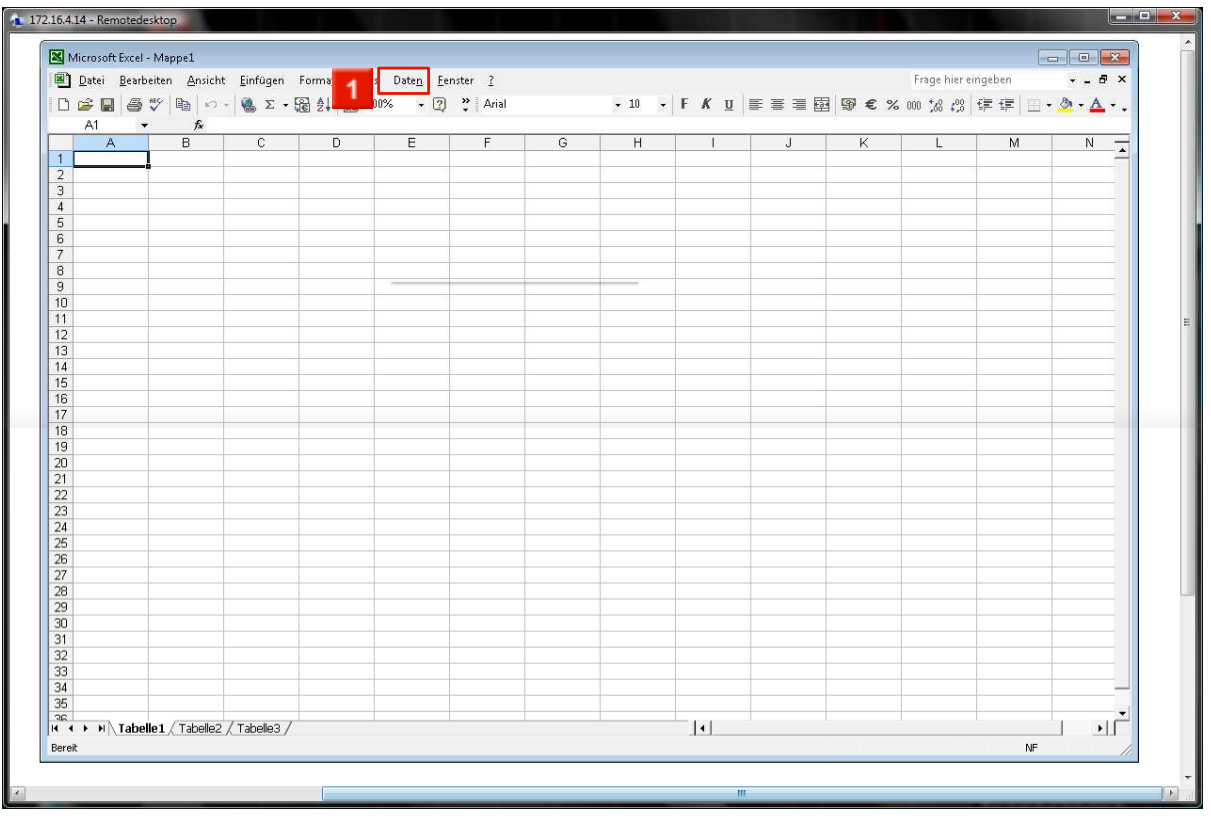

1 Starten Sie Excel und klicken Sie dann auf den Menüeintrag "Daten".

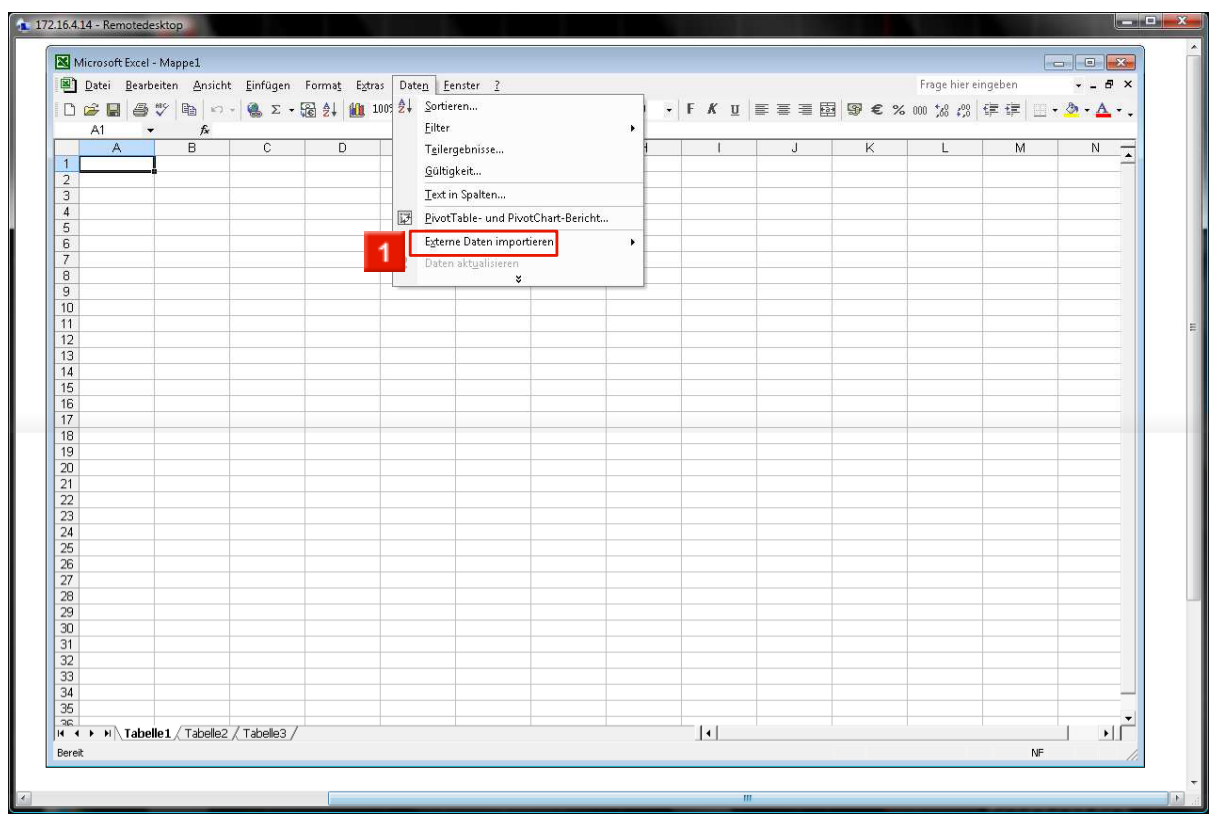

Klicken Sie nun auf Externe Daten importieren

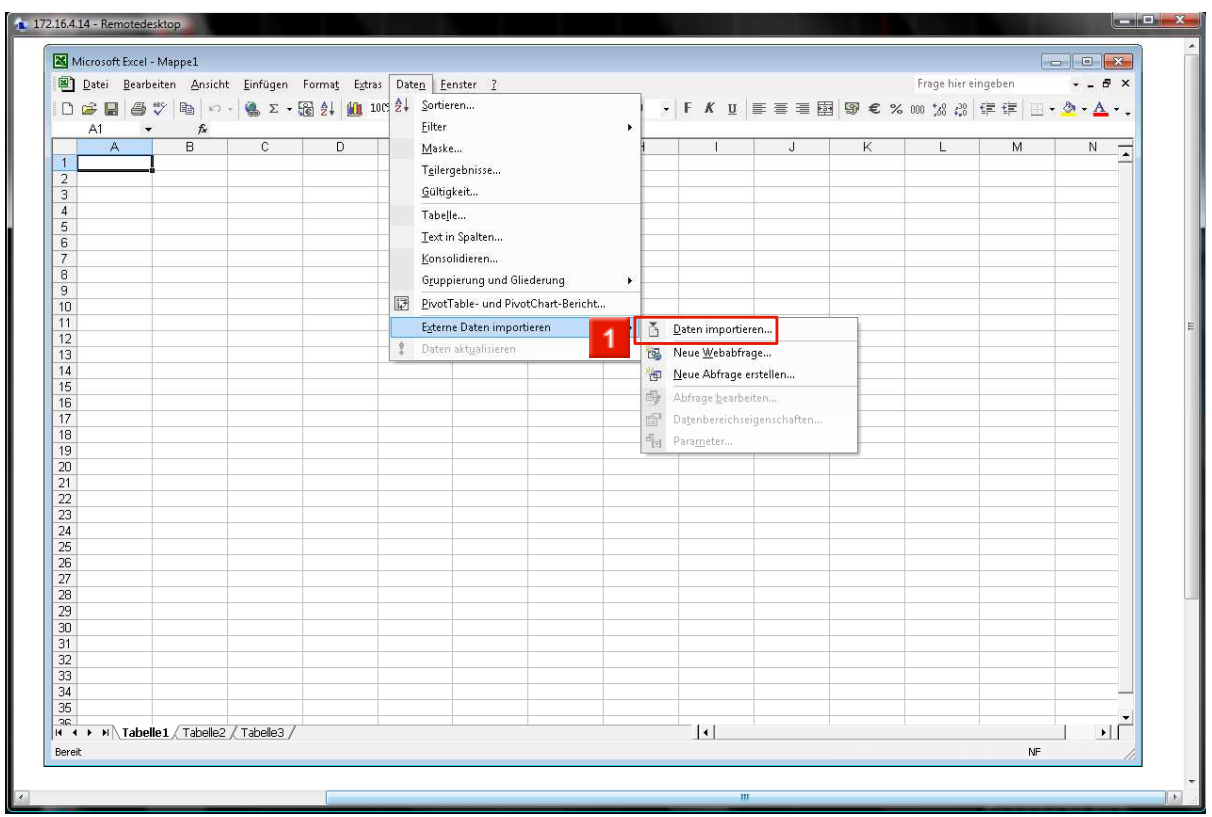

1 Dann auf **E** Daten importieren...

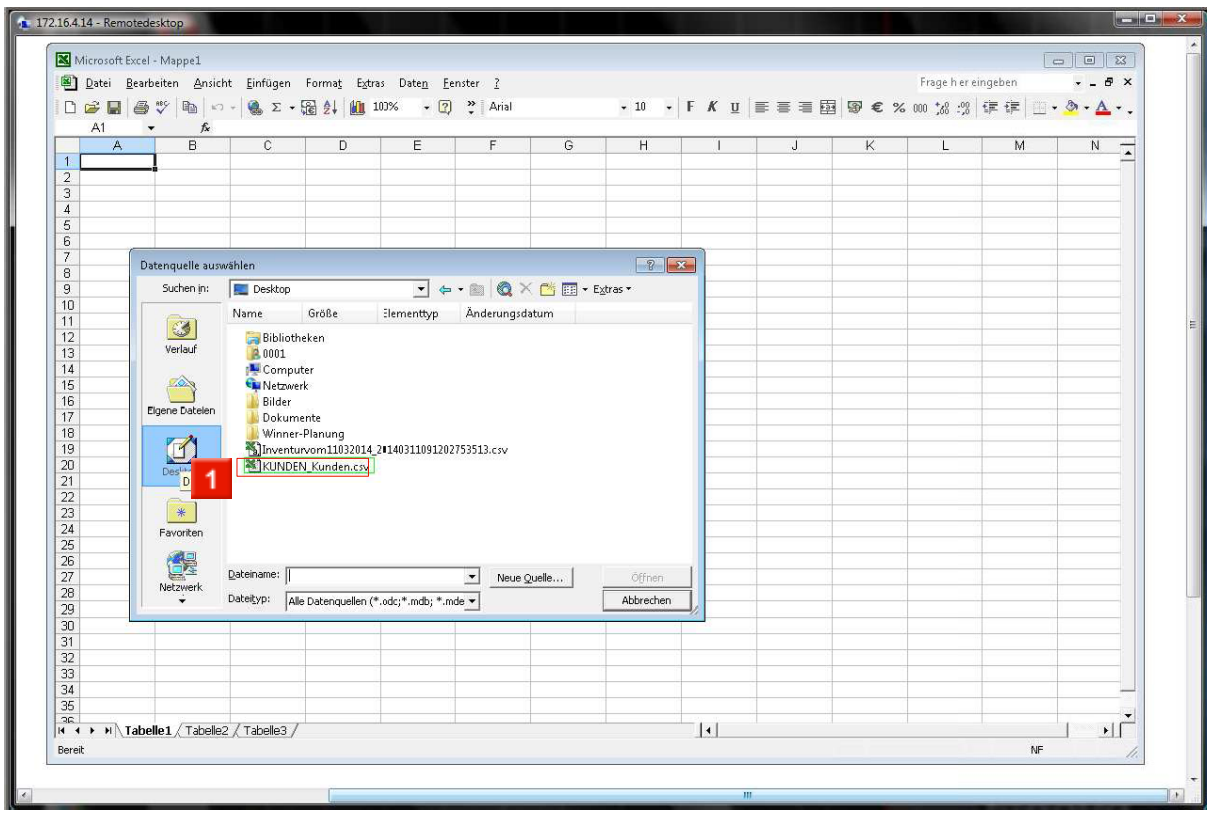

1 Wählen Sie die Datei aus, die Sie bearbeiten möchten.

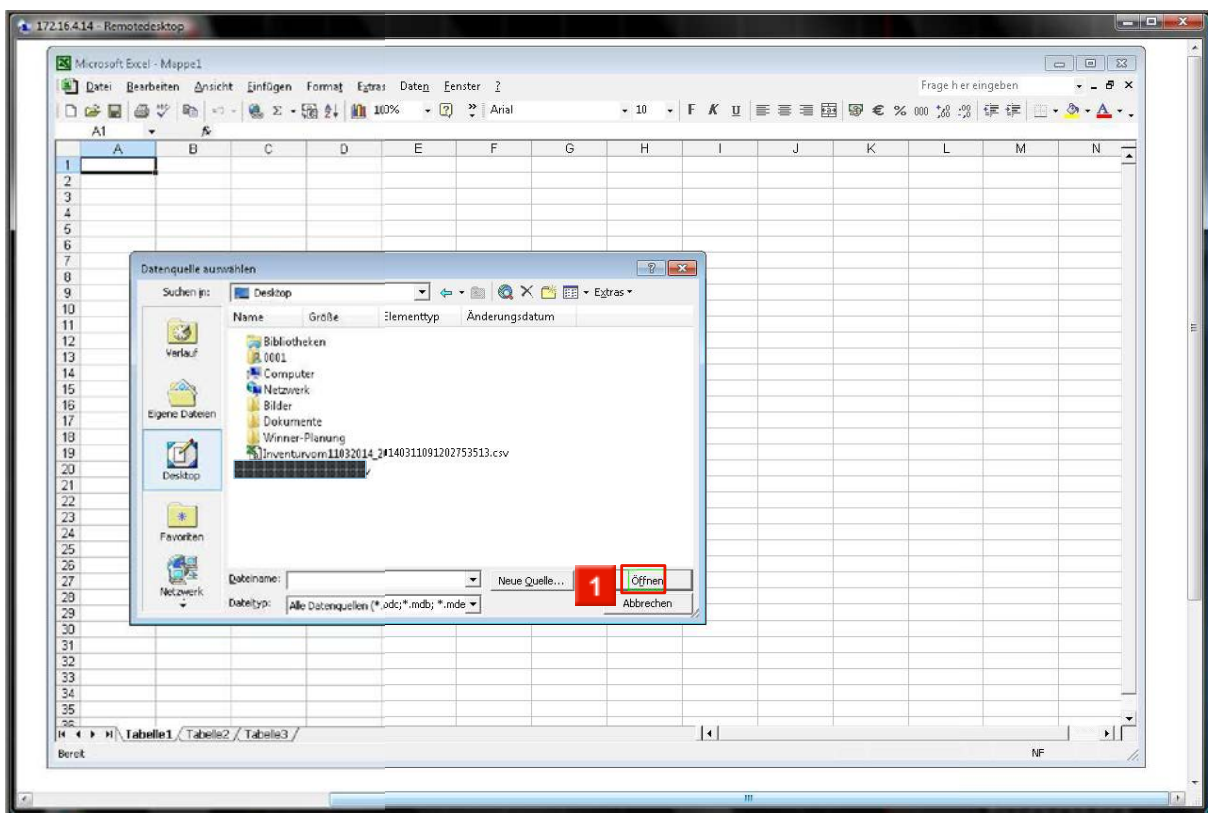

Klicken Sie auf **Euffnen** 

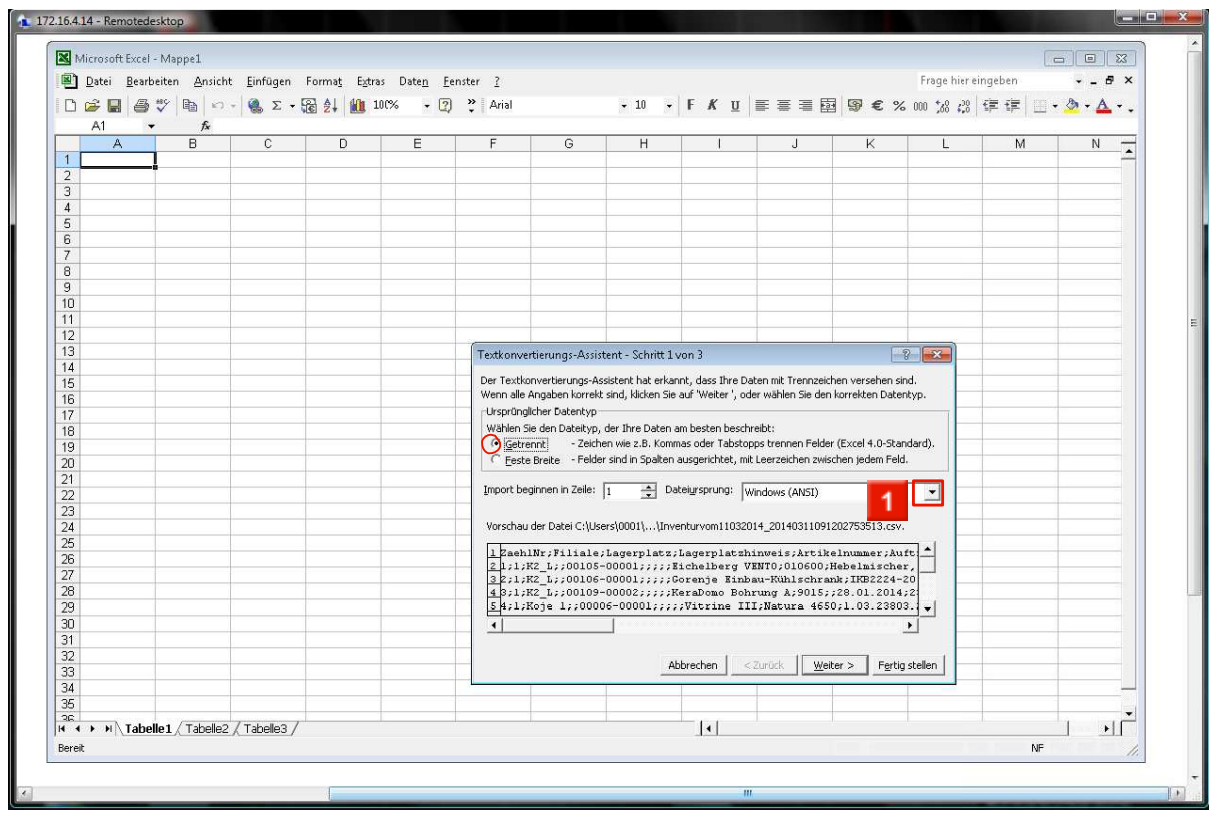

Im Textkonvertierungs-Assistent legen Sie den "Dateiursprung" auf "UTF-8" fest. Achten Sie bitte darauf, dass der Dateityp auf "Getrennt" eingestellt ist.

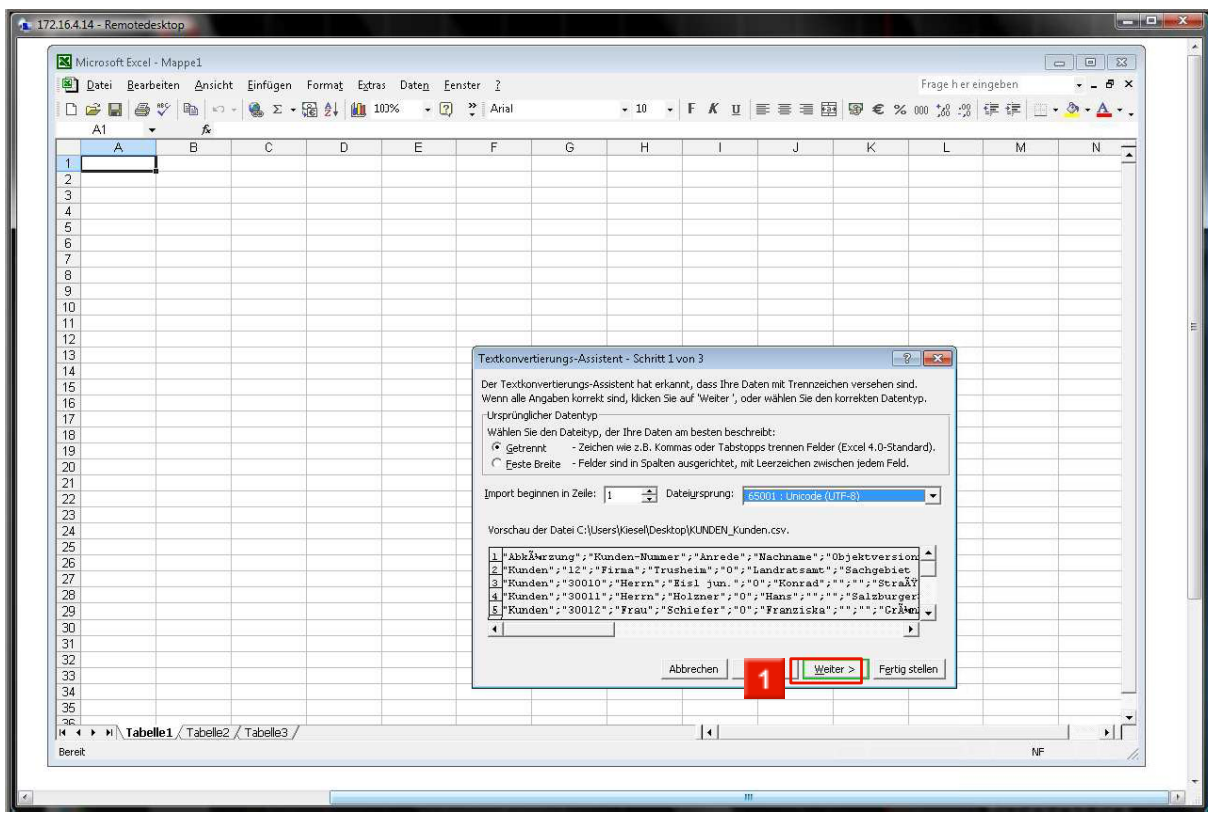

1 Klicken Sie auf **Weiter >** 

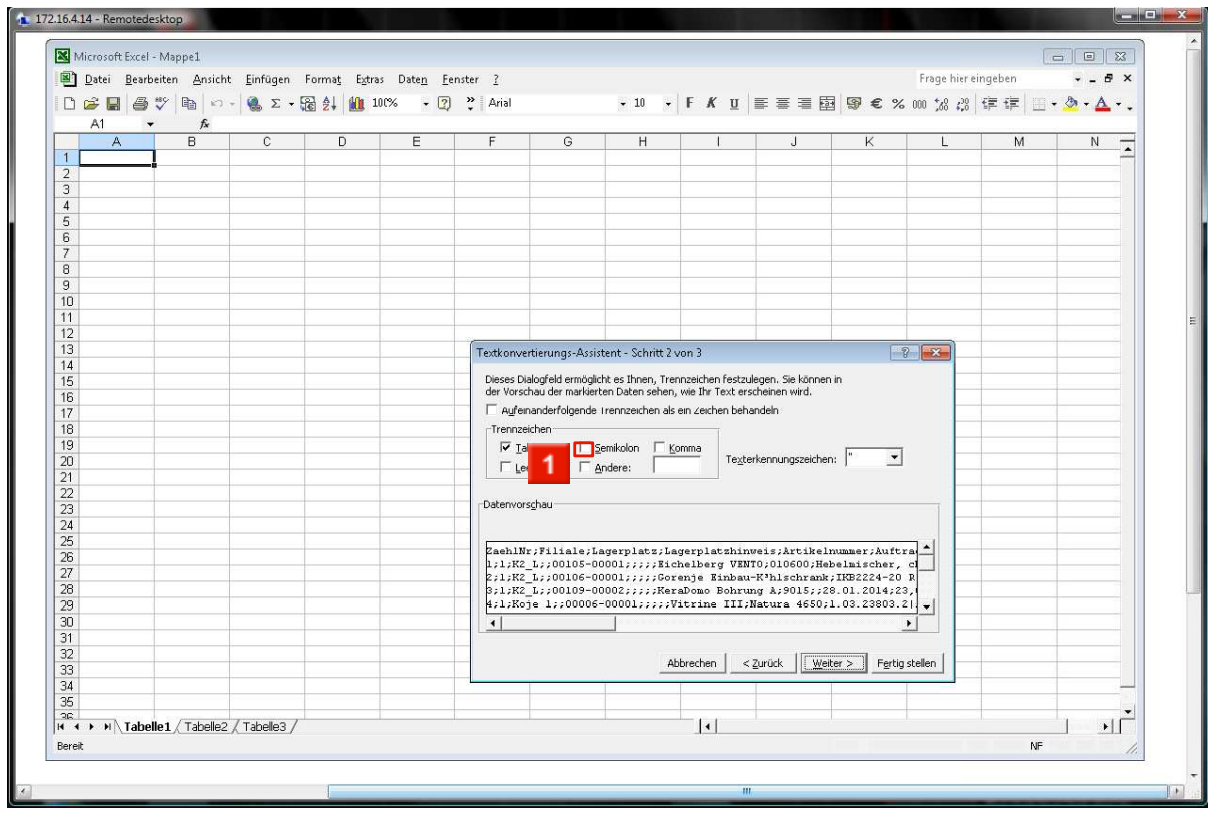

Im nächsten Dialog markieren Sie das Semikolon zusätzlich als Trennzeichen. In der unten angezeigten Voransicht, wird der Text dann tabellarisch dargestellt.

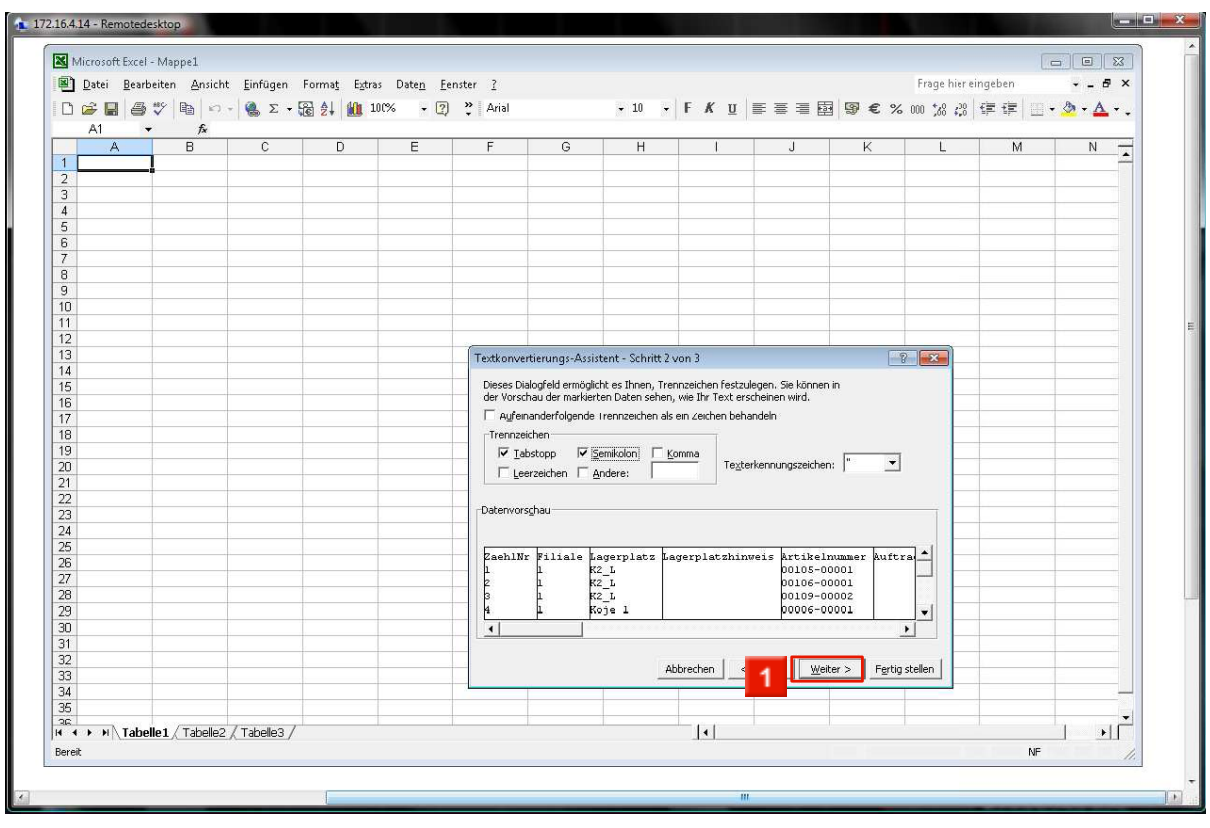

 $\overline{\phantom{a}}$ Klicken Sie auf  $\overline{\phantom{a}}$  Weiter >

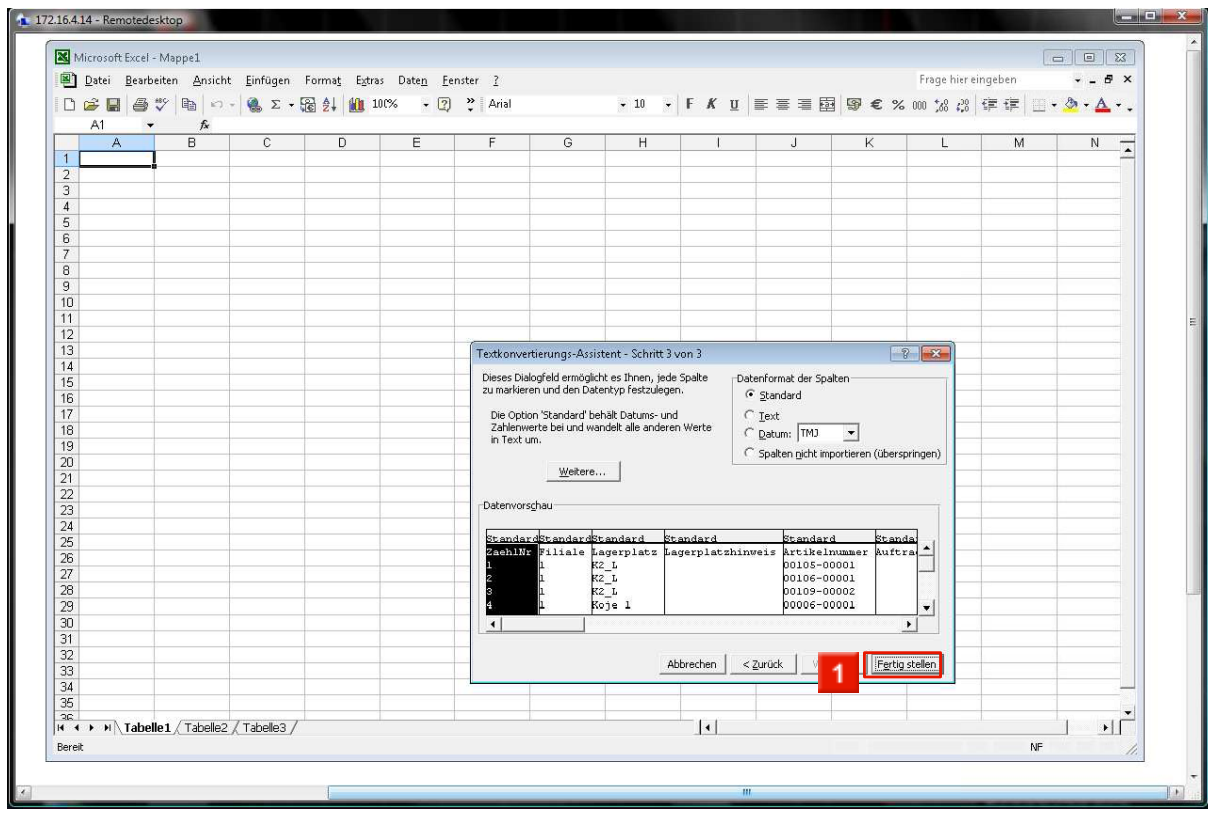

Hier besteht die Möglichkeit, jeder Spalte ein bestimmtes Format zuzuweisen. In der Regel ist dieser Schritt nicht erforderlich, so dass Sie den Dialog mit einem Klick auf den Button Fertig stellen beenden können.

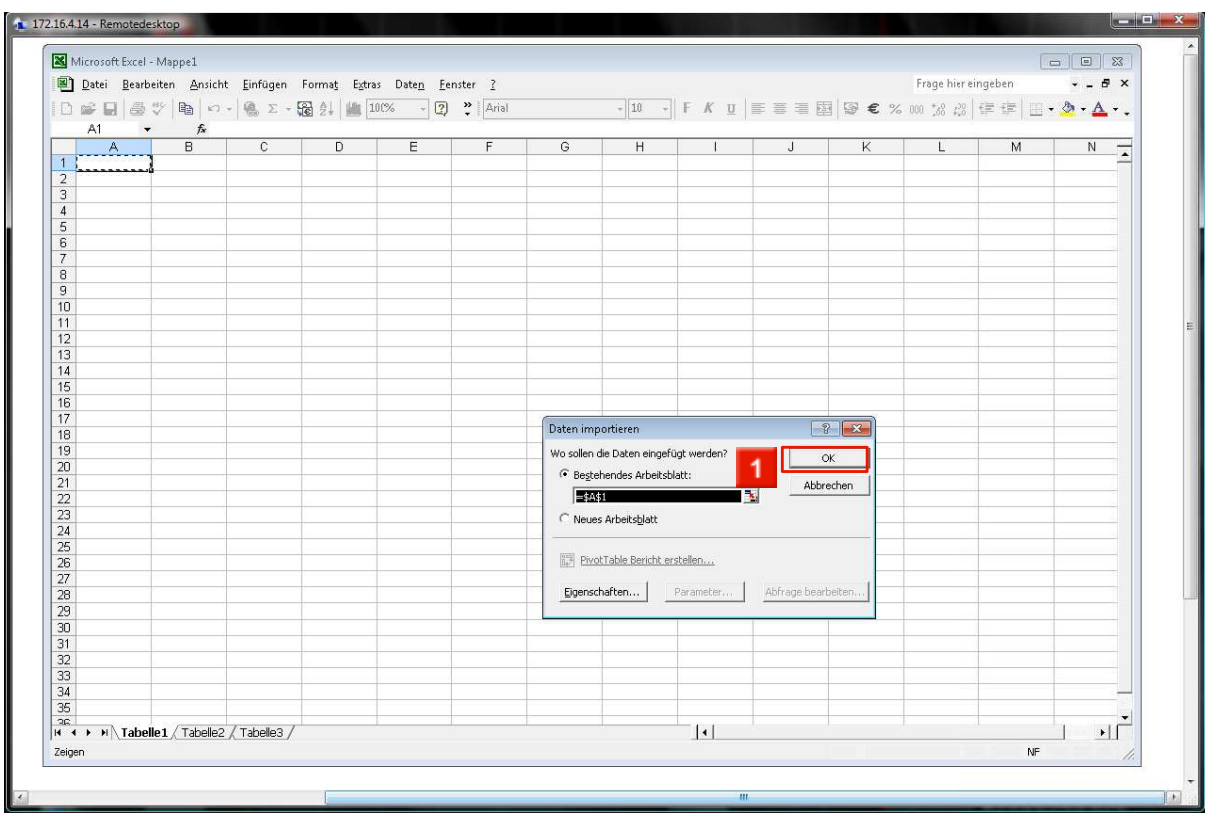

In der letzten Abfrage, können Sie entscheiden, wohin die Daten eingefügt werden sollen. Sofern es sich aktuell um ein leeres Arbeitsblatt handelt, kann die Option bestehendes

Arbeitsblatt beibehalten werden. Mit dem Klick auf **beenden Sie die** Prozedur.

Bitten denken Sie daran, die Datei auch im Excel-Format abzuspeichern.

# <span id="page-9-0"></span>**2 Excel 2007/2010**

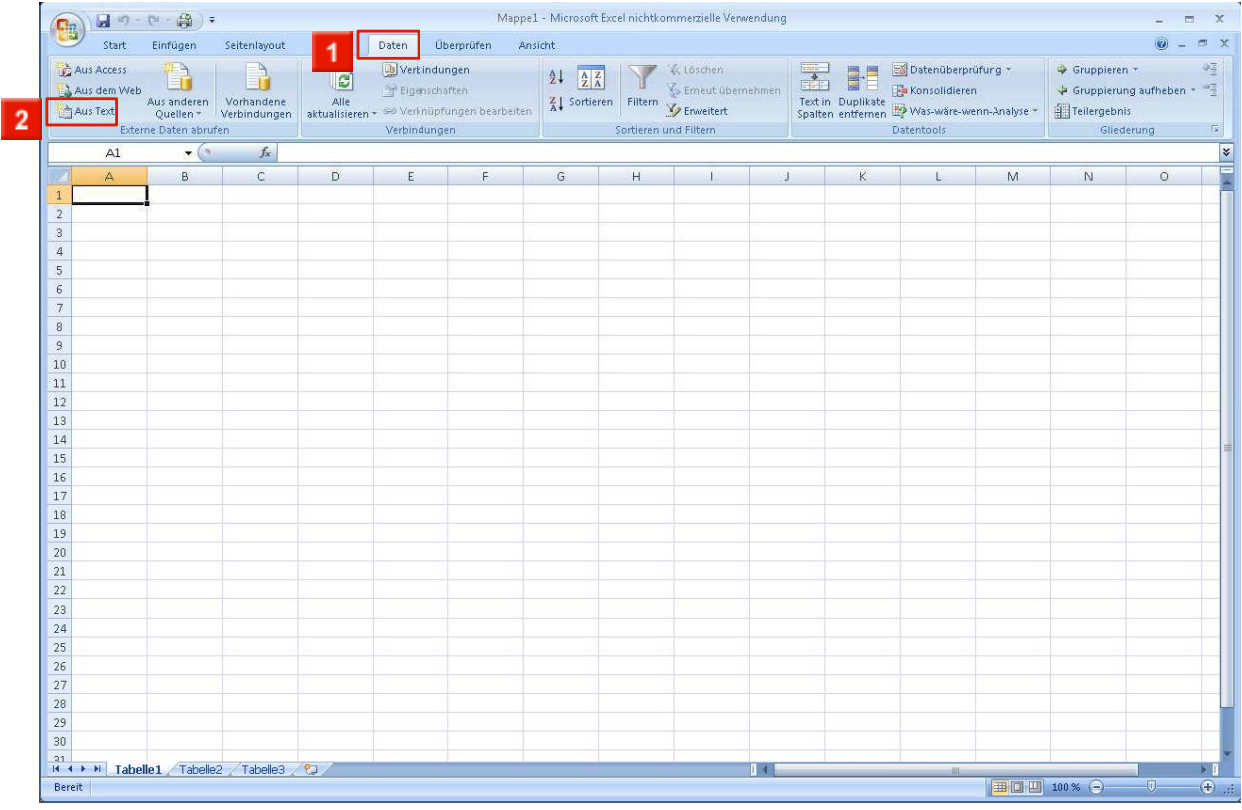

Klicken Sie auf die Registerkarte **Daten - Externe Daten abrufen**

Klicken Sie auf die Schaltfläche **Aus Text**.

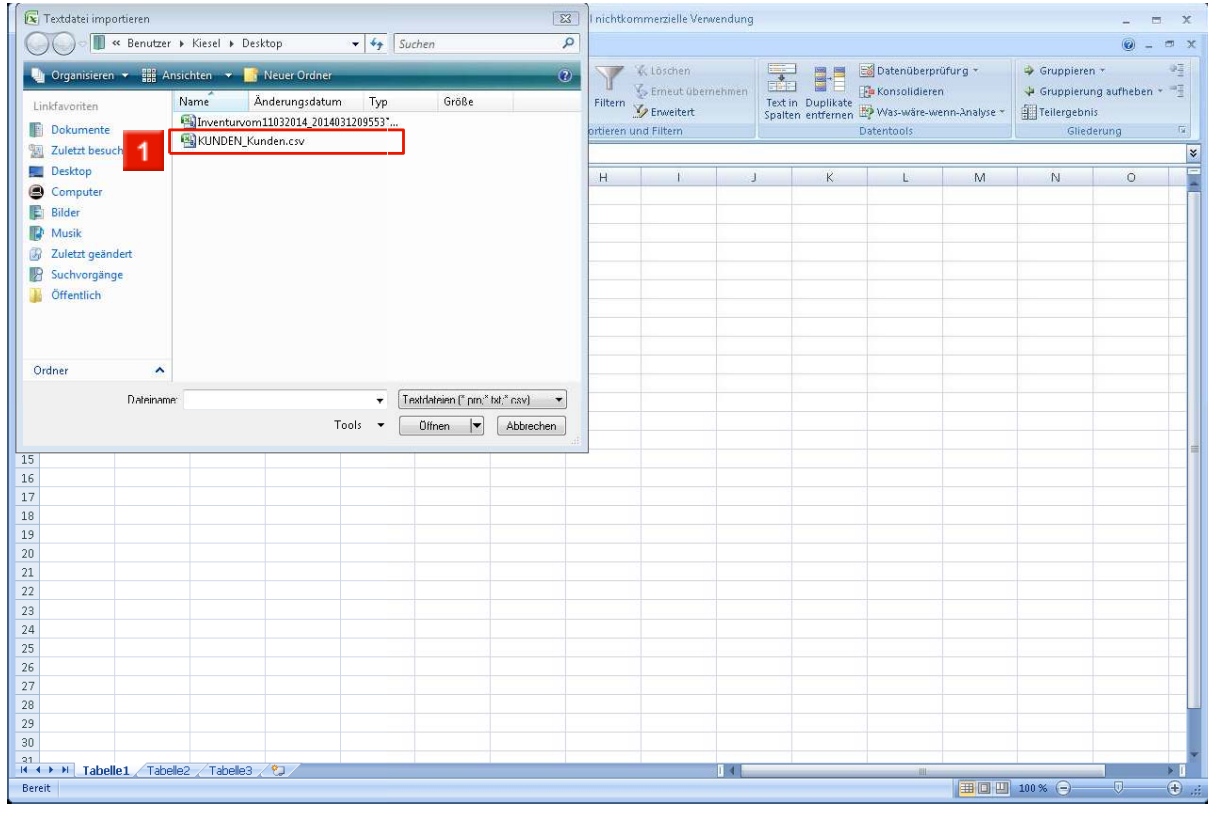

1 Wählen Sie die Datei aus.

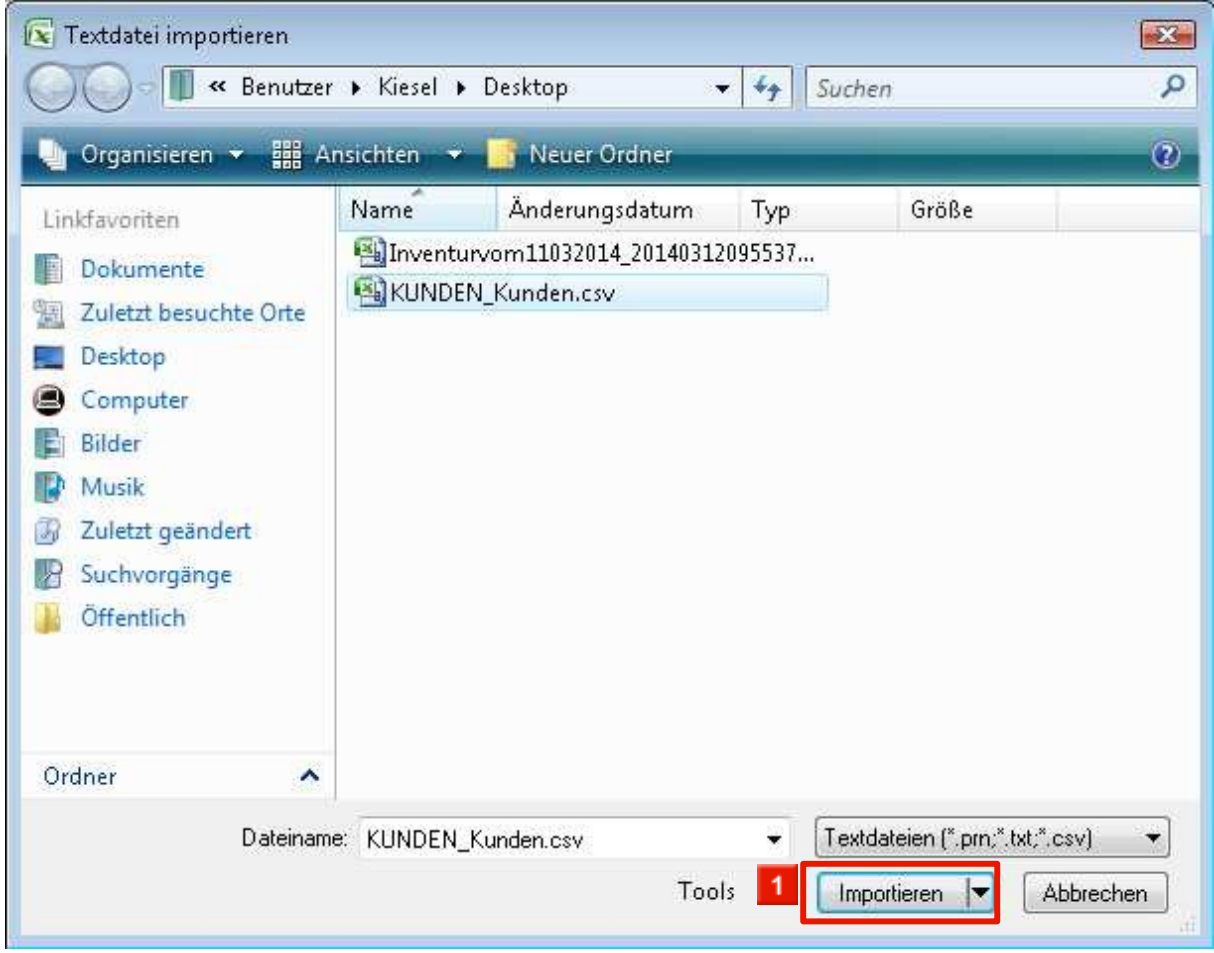

Klicken Sie auf die Schaltfläche **Importieren**.

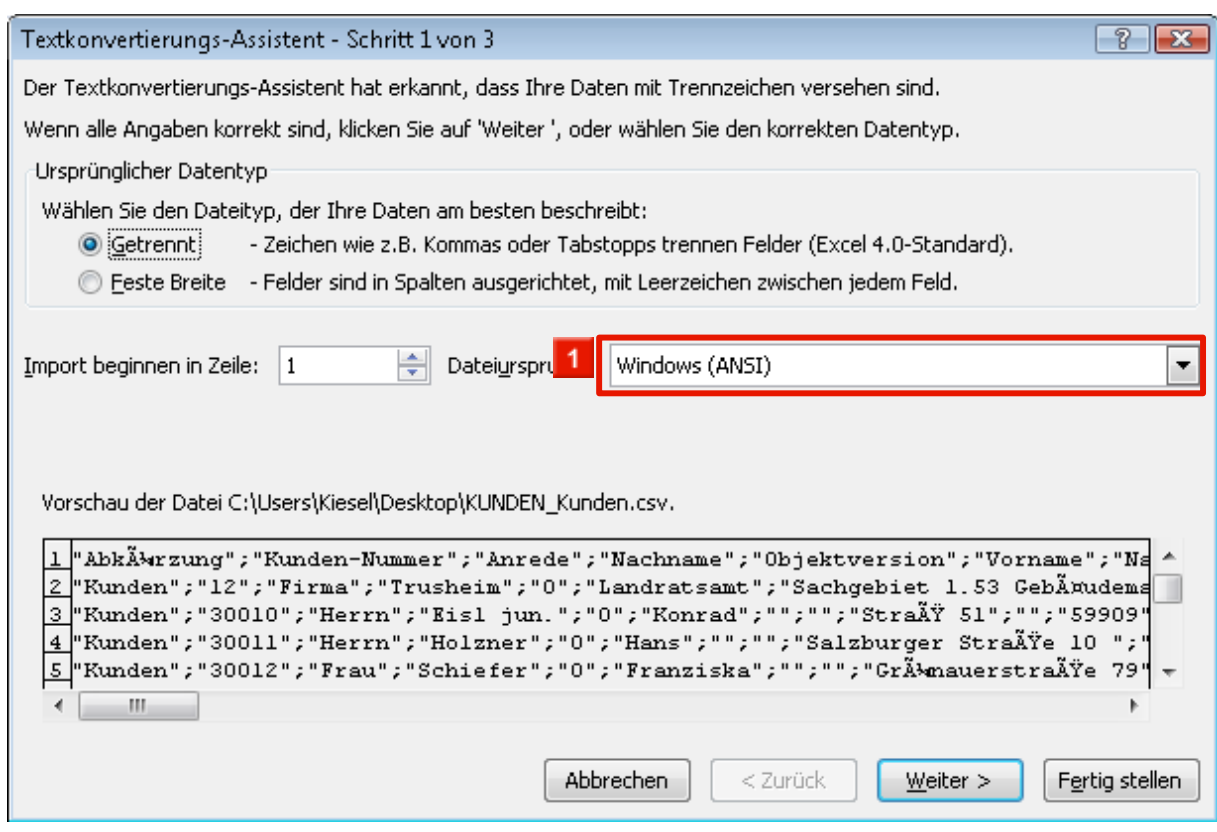

- Klicken Sie auf das Dropdown-Feld **Dateiursprung**.
- Klicken Sie auf den Listeneintrag **65001 : Unicode (UTF-8)**.

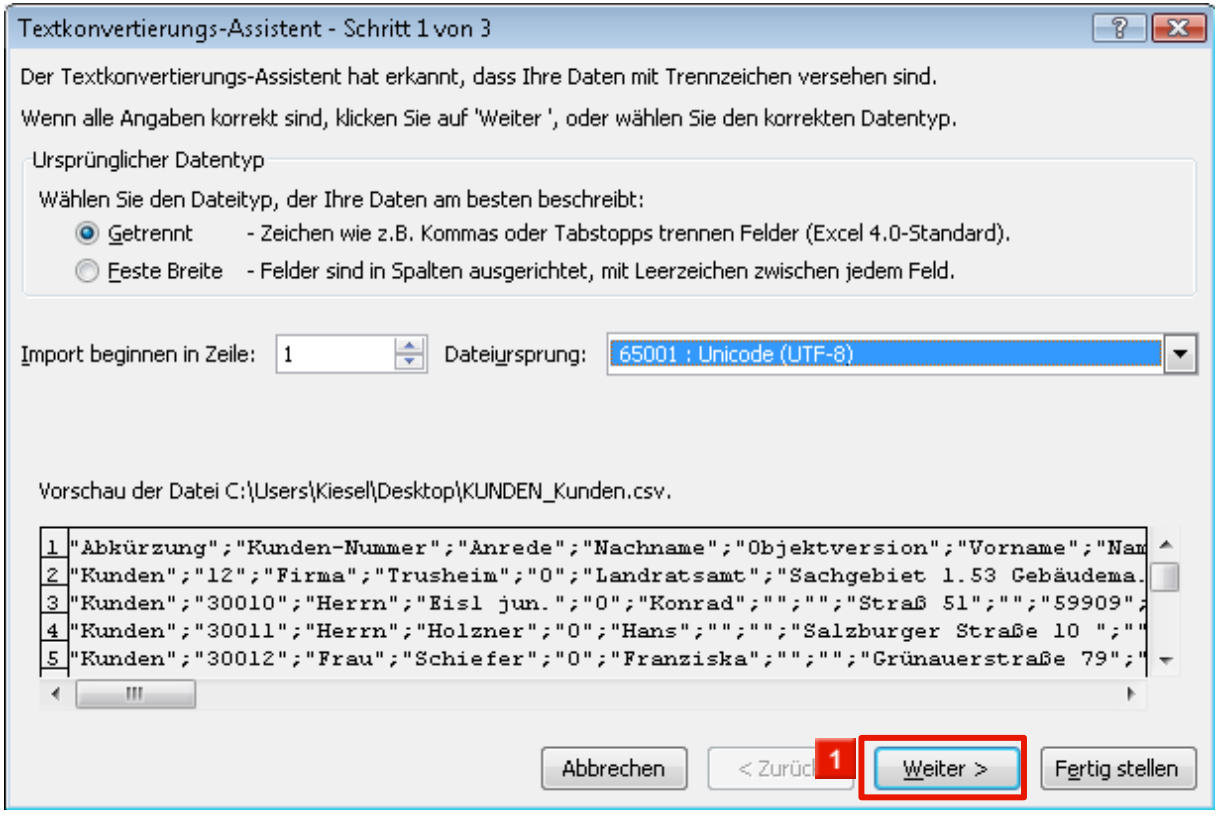

Klicken Sie auf die Schaltfläche **Weiter >**.

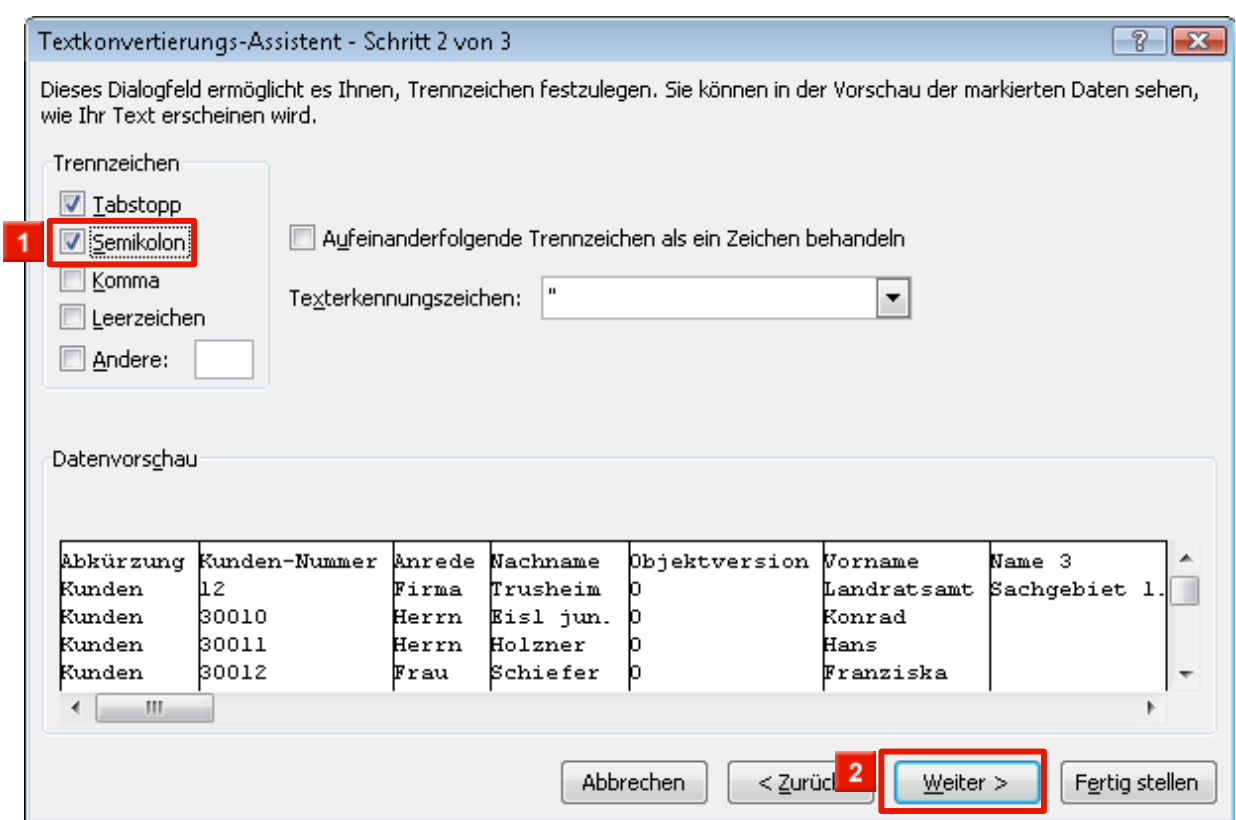

Aktivieren Sie das **Semikolon** zusätzlich als Trennzeichen.

Klicken Sie auf die Schaltfläche **Weiter >**.

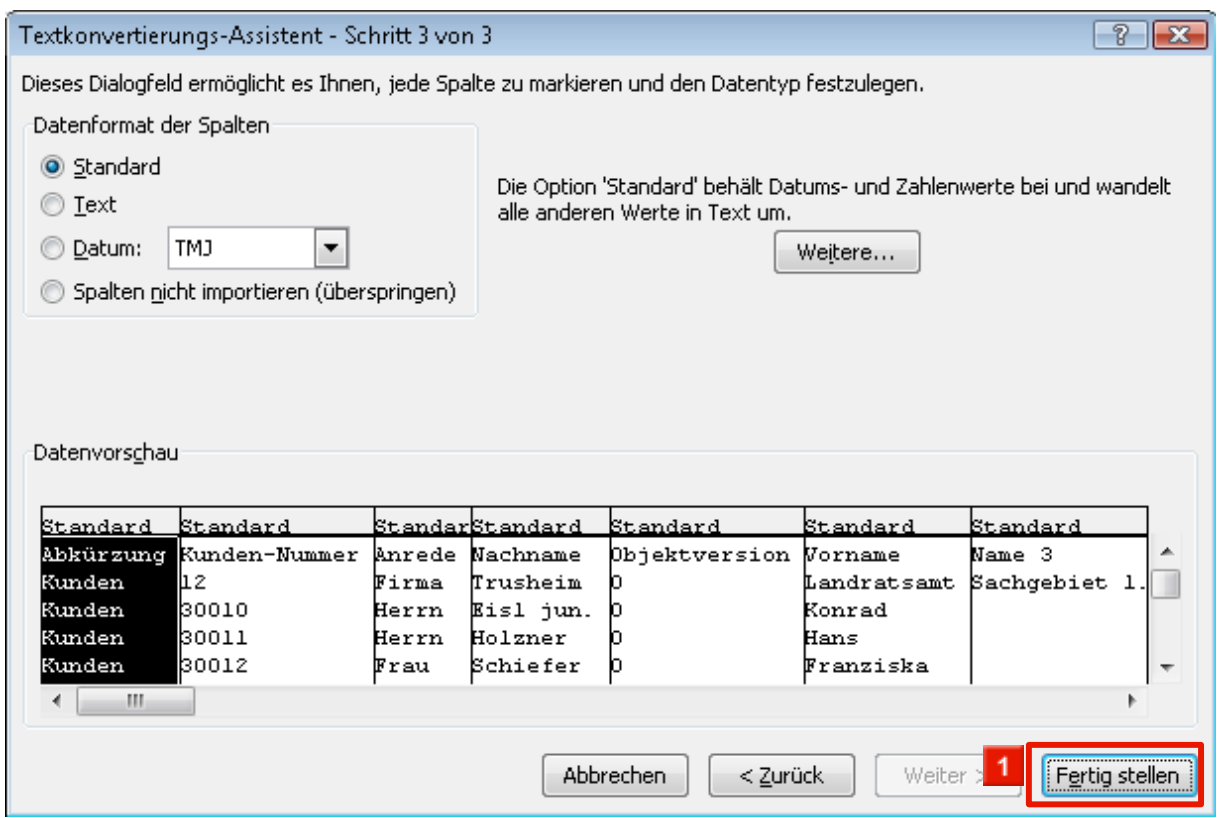

Klicken Sie auf die Schaltfläche **Fertig stellen**.

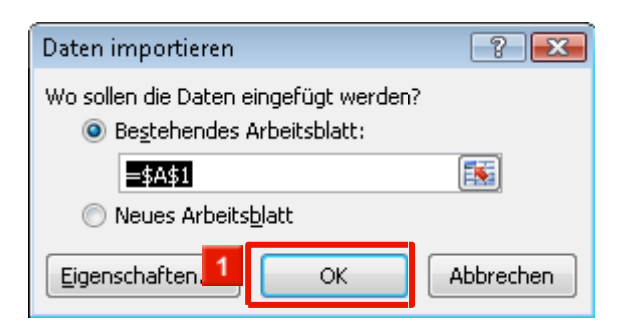

Klicken Sie auf die Schaltfläche **OK**, wenn die Daten in das aktuelle Datenblatt eingetragen werden sollen.

Bitten denken Sie daran, die Datei auch im Excel-Format abzuspeichern.

## <span id="page-14-0"></span>**Urheberrecht und Haftung**

Dieses Handbuch enthält urheberrechtlich geschützte Informationen. Ohne ausdrückliche schriftliche Genehmigung der Bewidata Unternehmensberatung und EDV-Service GmbH, Erthalstraße 1, 55118 Mainz ist es nicht gestattet, das gesamte Handbuch oder Texte daraus zu reproduzieren, zu speichern oder in irgendeiner Form zu übertragen, zu vervielfältigen oder zu verbreiten.

Die Firma Bewidata Unternehmensberatung und EDV-Service GmbH übernimmt für den Inhalt dieses Handbuches und damit im Zusammenhang stehende geschäftliche Vorgänge keinerlei Garantie. Das gilt auch für hierin enthaltene Fehler und möglicherweise dadurch entstehende Fehlfunktionen in der Arbeit mit den hier beschriebenen Programmen. Die Bewidata GmbH behält sich vor, ohne vorherige Ankündigung dieses Handbuch von Zeit zu Zeit auf den neuesten Stand zu bringen. Änderungen der Bildschirmmasken behalten wir uns ebenfalls vor.

**Hinweis**: Alle in diesem Handbuch abgebildeten Screenshots wurden mit dem Microsoft Internet Explorer erstellt. Abweichungen bei anderen Browsern behalten wir uns vor.

## <span id="page-14-1"></span>**Impressum**

bewidata unternehmensberatung und edv-service gmbh erthalstraße 1 55118 mainz

Telefon 06131 63920 Telefax 06131 639266

Geschäftsführer: Hans-Jürgen Röhrig - Handelsregister Mainz HRB 4285

#### **Support Rufnummern**

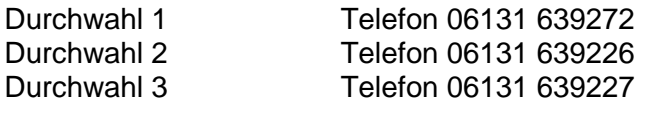

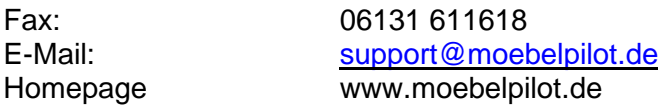

### **Hotline Zeiten**

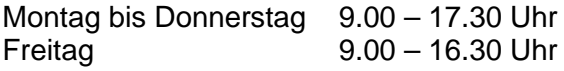